# Laboratory Specific Standard Operating Procedures

Oregon State University Remcho Research Group 296 Linus Pauling Science Center Corvallis, OR 97331

*Please complete this form, save and add to the group WIKI, and print a hard copy for the Laboratory Chemical Hygiene Plan (LCHP) after review by the PI.*

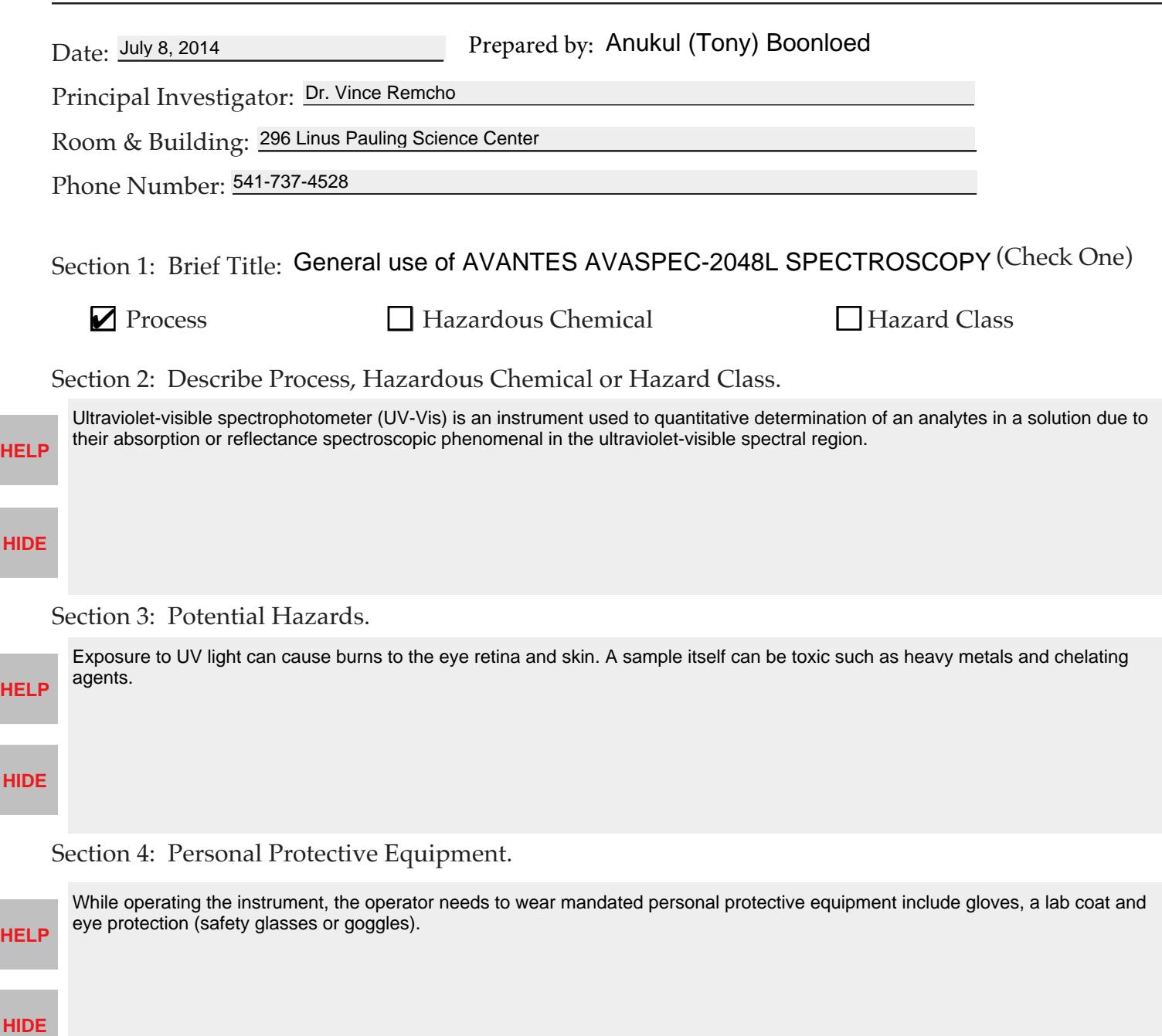

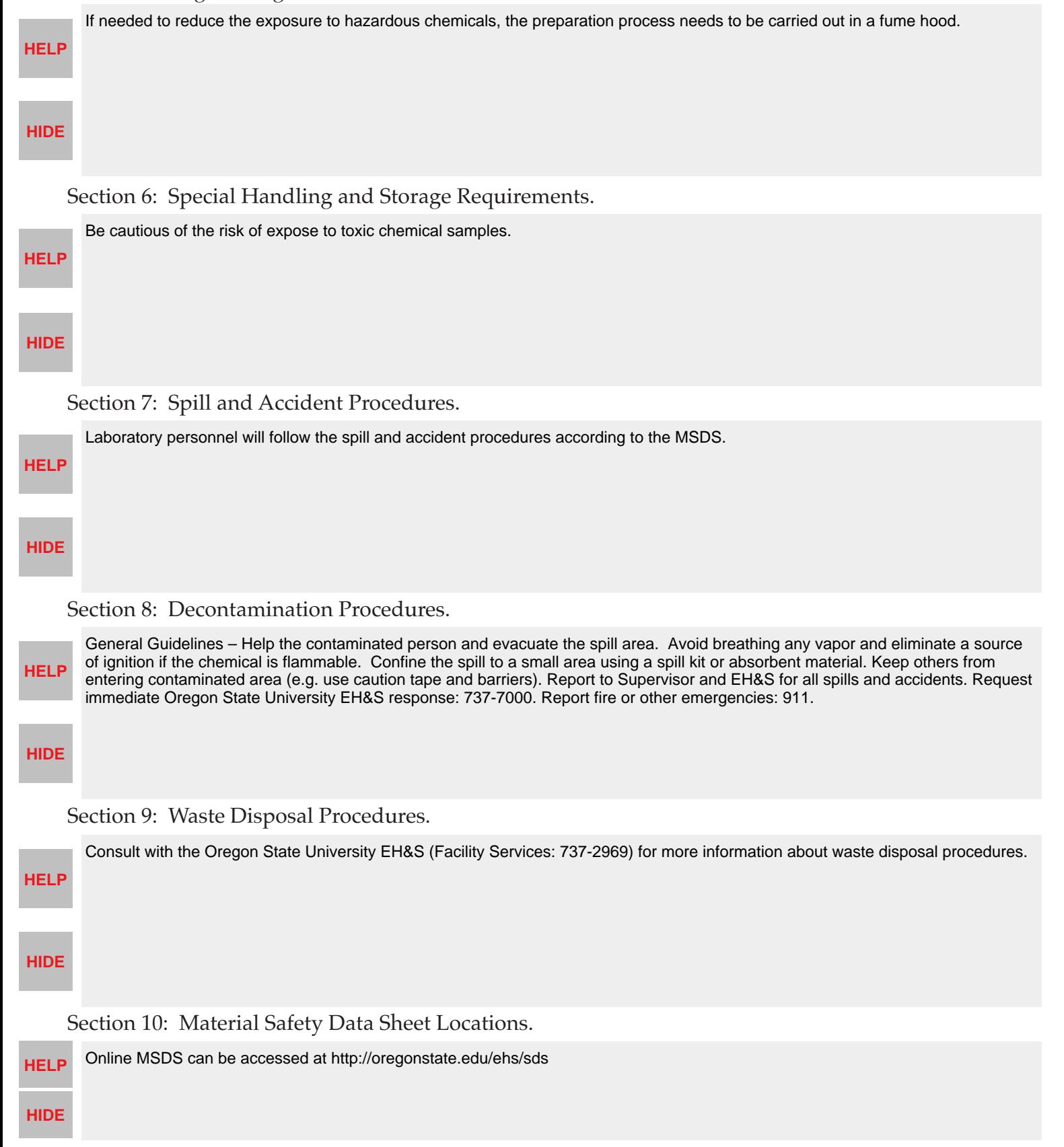

#### Section 5: Engineering Controls.

### Section 11: Protocol(s):

**HELP**

General Use for Avantes AvaSpec-2048L UV-Visible Spectroscopy

## Scope:

This is a general user guide for the Avantes AvaSpec-2048L UV-Visible spectroscopy system.

#### Steps: **HIDE**

- 1. Turn on the Avantes Spectroscopy and then the deuterium/halogen lamps by pressing the buttons on the instrument.
- 2. Turn on the laptop and log in by using remcholab account (recommended).
- 3. Open the 'Ava-Spec-USB' on the laptop by doubly clicking the icon located the desktop screen.
- 4. To start a new experiment, on the screen click 'File>Start New Experiment,' select a location and name the file.
- 5. Click a green 'Start' button.

6. Insert the cuvette of a blank solution in the 'CUV-ALL-UV/VIS' holder block and close the lid. Then, click 'Save Reference' button (next to 'Start' button).

7. Turn off the lamps by pressing their buttons and then click 'Save Dark' button (next to 'Save Reference' button).

- 8. Turn the lamps back on.
- 9. Replace the blank with the sample and close the lid.

10. The instrument will be measuring the signals. Change mode of data display to the desired mode (default 'Scope' (S),

'Absorbance' (A), 'Reflectance' (R), or 'Irradiance' (I) modes).

11. Save the raw data by clicking 'File>Save>Experiment' and name the file.

- 12. Repeat no. 9-11 for the other samples.
- 13. When finished, click 'Stop' button on the screen.

14. To export the raw data to a spread sheet format, click 'Convert Graph>To Excel,' then select the desired files, and click 'Open.'

The individual spread sheet files of each sample trial will pop up on the screen. Save the files.

15. When completed the experiment, close the program, and turn of the lamps, instrument, and laptop.

For detailed information, refer to the instrument manual which is stored on the Remcho group WIKI.